# G.A.E.L.

# Gestion d'Ateliers En Ligne

Alain Drouglazet

09/06/2011

# **Sommaire**

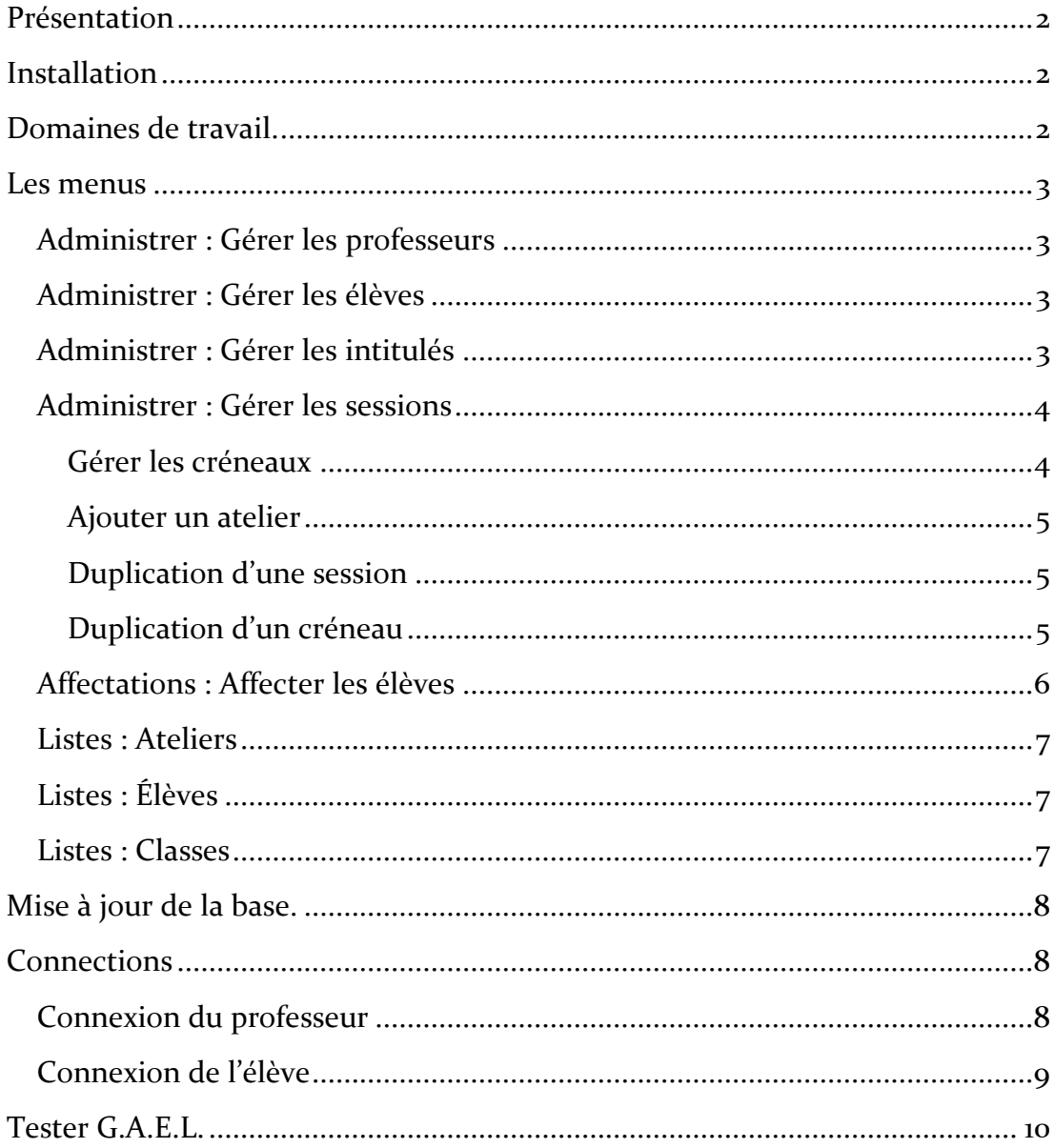

#### <span id="page-2-0"></span>PRÉSENTATION

Cette application est un gestionnaire d'ateliers (groupes de travail) dans lesquels des élèves appartenant à plusieurs classes vont se répartir à leur demande ou placés par leurs professeurs pour, par exemple, des séances de soutien, de l'accompagnement personnalisé, …

Le dispositif est en ligne, ce qui permet une grande souplesse, chacun pouvant se connecter quand il le désire pour s'inscrire, organiser, éditer des listes…

#### <span id="page-2-1"></span>**INSTALLATION**

L'établissement ayant un compte, un administrateur est déclaré (et inscrit) : c'est le premier à pourvoir se connecter.

Il a à sa charge :

L'inscription des personnes participant, élèves et professeurs, La création des séances (créneaux horaires, intitulés, dates),

Parmi les professeurs inscrits, il y a deux « profils » possibles (outre admin) : ceux qui participent { l'organisation générale et pourront affecter les élèves dans les groupes, modifier les choix… et ceux qui se contentent de consulter les listes produites afin de savoir dans quels ateliers les élèves sont inscrits.

#### <span id="page-2-2"></span>DOMAINES DE TRAVAIL.

. Un établissement peut utiliser G.A.E.L. pour gérer plusieurs domaines d'activité où la gestion des groupes de travail est nécessaire :

- Par défaut, tout établissement inscrit dispose de « AP seconde » et « AP première » pour l'aide personnalisée
- Les professeurs sont inscrits au niveau global, ce sont eux qui choisissent le domaine de travail dans la liste déroulante en page d'accueil. Ainsi un même professeur peut participer à plusieurs domaines.
- Tous les autres « champs » sont attachés à un domaine (ateliers, sessions, élèves,…) ; ainsi, une fois le domaine choisi dans la liste déroulante tout est comme avant.
- Les administrateurs peuvent modifier les noms de domaines ou en créer d'autres en cliquant sur le crayon à côté de la liste déroulante.

#### <span id="page-3-0"></span>LES MENUS

Parmi ces menus, les trois premiers (gérer les élèves, les professeurs et les intitulés) ne sont utiles qu'à l'installation puis occasionnellement (notamment le troisième).

Le quatrième (gérer les sessions) permet à l'administrateur ou aux professeurs « organisateurs » de planifier les séances.

Les trois derniers sont accessibles à tous et permettent l'édition des listes.

#### <span id="page-3-1"></span>**Administrer : Gérer les professeurs**

*Rubrique accessible aux administrateurs seulement*.

L'administrateur peut ici inscrire ses collègues : il suffit de placer la liste de ceux-ci (un par ligne) dans le cadre prévu puis de cliquer sur « Envoyer ».

Les champs, séparés par des points-virgules, sont le nom « complet » (par exemple *Monsieur J. Dupont*), l'identifiant, le mot de passe et le type (pour déterminer s'ils seront administrateurs, professeurs organisateurs ou simples utilisateurs.

Par la suite, cette commande permet aussi de changer les professeurs de catégorie d'un simple clic de souris à côté de leurs noms.

Il est possible aussi d'éditer la fiche d'un professeur ou de consulter l'historique de ses interventions.

# <span id="page-3-2"></span>**Administrer : Gérer les élèves**

*Rubrique accessible aux administrateurs seulement*.

De la même façon que pour les professeurs, l'administrateur inscrit les élèves ; les champs sont les nom, prénom, classe, identifiant et mot de passe.

Ensuite, les listes d'élèves, ordonnées par classes permettent des mises à jour d'un clic sur le nom de l'élève concerné (modification des nom, identifiant ou mot de passe, changement de classe, effacement de la fiche d'un élève parti en cours d'année).

# <span id="page-3-3"></span>**Administrer : Gérer les intitulés**

*Rubrique accessible aux administrateurs seulement*.

C'est dans cette rubrique que l'administrateur indique les intitulés d'ateliers qui pourront ensuite être sélectionnés pendant la création des sessions : la liste de ces intitulés est écrite dans le cadre réservé et on clique sur Envoyer.

La liste des intitulés s'affiche et il est possible d'en enlever (croix rouge à côté de chacun).

C'est aussi à partir de cette rubrique (bouton « gérer les créneaux ») que l'on a accès à la définition des créneaux horaires réservés à ces ateliers, eux aussi sélectionnés par la suite. Chaque créneau horaire peut se voir attribuer des classes de façon à éviter de proposer aux élèves (ou aux professeurs organisateurs) des ateliers qui ne les concernent pas.

# <span id="page-4-0"></span>**Administrer : Gérer les sessions**

*Rubrique accessible aux administrateurs seulement*.

C'est ici que sont créées les « sessions » c'est-à-dire la composition des journées (créneaux horaires, intitulés, professeurs encadrant, salle, etc…

# <span id="page-4-1"></span>Gérer les créneaux

Il faut définir des créneaux dans lesquels les ateliers se déroulent. C'est en effet en choisissant une date et un créneau que l'on définit une «session» dans laquelle se déroulera un atelier.

Un clic sur le bouton Gérer les créneaux permet d'y accéder.

Les créneaux horaires qui associés à des dates et des intitulés vont former les ateliers proposés sont définis avec différentes possibilités :

- Possibilité de les réserver à certaines classes,
- Parer les chevauchements horaires (appelés conflits) pour que les élèves sélectionnés dans un atelier inclus (ou incluant) un autre ne puisse être proposé pour sélection dans cet autre.

Par défaut «Toutes» les classes et «Aucun» conflit ne sont choisis : dès que l'on commence à choisir une classe ou un créneau en conflit, les mots «Toutes» et «Aucun» cèdent leur place sans qu'il soit nécessaire de les effacer. Inversement, il suffit de cliquer sur pour les replacer.

C'est donc par des clics de souris dans les zones «Classes» ou «Créneaux» ou sur que ces champs sont complétés. Il faut le faire, bien entendu pour tous les créneaux.

Ensuite, il est possible d'un clic sur le nom du créneau de le mettre à jour (la bulle qui apparait au passage de la souris sur ce nom indique les champs classes et créneaux associés).

# <span id="page-5-0"></span>Ajouter un atelier

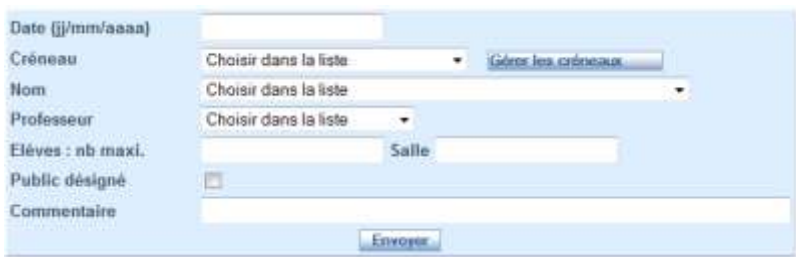

Dans ce premier cadre un atelier peut être défini : date, créneau horaire, nom (intitulé), professeur, nombre maximal d'élèves, { public désigné (ou non), un commentaire éventuel. La liste des ateliers définis apparaît en bas de page, ateliers à venir ou, si on le souhaite, tous les ateliers passés et futurs. Dans cette liste, chaque atelier est accompagné de deux boutons pour effectuer des modifications ou le supprimer.

#### <span id="page-5-1"></span>Duplication d'une session

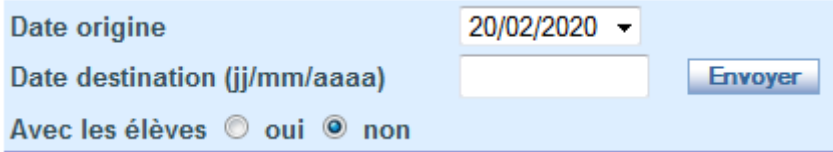

Les ateliers d'une journée complète peuvent être dupliqués : il suffit d'indiquer la date origine et la date destination ; ainsi, lorsque des ateliers se répètent plusieurs semaines de suite il est rapide de les créer après avoir paramétré correctement la première journée. Il est de plus possible de répercuter cette duplication sur les élèves inscrits.

#### <span id="page-5-2"></span>Duplication d'un créneau

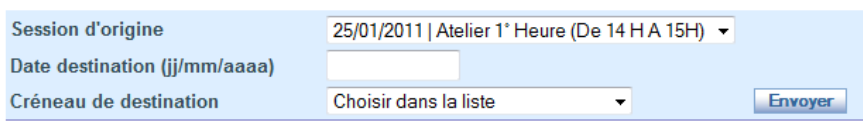

De même un créneau horaire peut être dupliqué (le même jour ou un autre jour). En effet, il est fréquent que deux créneaux horaires (correspondant à deux séries d'élèves) soient composés des mêmes ateliers.

# <span id="page-6-0"></span>**Affectations : Affecter les élèves**

*Rubrique accessible aux administrateurs et professeurs organisateurs*.

Rubrique la plus importante puisque c'est là que se gère la répartition des élèves dans les différents ateliers.

On commence par choisir la classe, la date et le créneau concerné :

```
Choisir la classe à afficher et la date et le créneau des ateliers :
```

```
Classe: 201 • Date: 25/01/2011 •
Créneau Atelier 1° Heure (De 14 H A 15H) • Envoyer
```
La liste des élèves à affecter apparait à gauche et celle des ateliers avec les inscrits à droite : parmi ces inscrits, les élèves apparaissant en rouge peuvent modifier leur affectation (soit qu'ils aient déjà fait un choix, soit que le professeur organisateur leur suggère cet atelier en leur laissant la possibilité de changer).

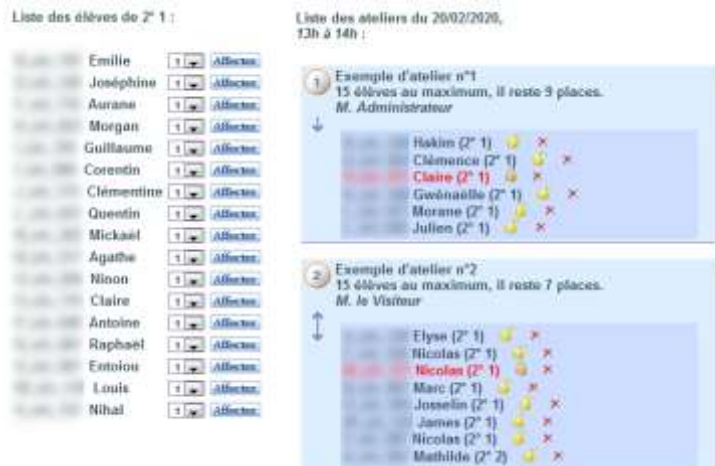

Différentes possibilités sont accessibles :

- Un élève peut être affecté à un atelier (choisir le n° puis cliquer sur  $Affector)$ :  $1$   $Meter$
- Plusieurs élèves peuvent être affectés : cliquer pour cela sur le n° de l'atelier (colonne de droite)  $\overline{1}$  puis compléter le formulaire,
- $\bullet$  Un clic sur  $\mathsf{X}$ , dans un atelier, enlève l'élève de cet atelier,
- Un cadenas figure à côté des inscrits : <sup>o</sup> ou <sup>o</sup>
	- o si l'élève apparait en rouge, le cadenas verrouille son affectation (il apparait donc maintenant en bleu), seul un professeur organisateur peut alors modifier son affectation ;
	- o s'il apparait en bleu, le cadenas déverrouille son affectation (il apparait alors en rouge), l'élève comme le professeur peut modifier cette affectation.

Quelques précisions :

 Si la classe choisie n'a pas accès au créneau choisi, la liste des élèves est vide et un message indiquant pourquoi apparait :

Cette classe n'a pas accès à ce créneau horaire !

- <sup>2</sup> Le numéro d'ordre de l'atelier est inscrit en haut à gauche de chaque cadre « atelier » ,
- ↑ ↓ Deux flèches permettent de passer rapidement d'un atelier au suivant.

# <span id="page-7-0"></span>**Listes : Ateliers**

*Rubrique accessible à tous les professeurs.*

On choisit ici une date et la liste des ateliers ayant lieu ce jour là apparait avec pour chacun d'eux toutes les caractéristiques et la liste des élèves. Un clic sur l'imprimante  $\mathcal S$  affiche cette liste dans un format plus compatible avec l'impression (ou le copier-coller vers tout autre logiciel (traitement de texte, tableur…).

# <span id="page-7-1"></span>**Listes : Élèves**

*Rubrique accessible à tous les professeurs.*

Accès direct à tous les élèves de l'établissement regroupés par division. Un clic sur le nom de l'un d'entre eux permet de voir l'historique des ateliers passés et à venir.

# <span id="page-7-2"></span>**Listes : Classes**

*Rubrique accessible à tous les professeurs.*

Ici, on choisit une classe et une date :

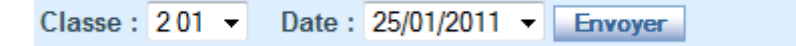

On obtient la répartition des élèves de cette clase dans les différents ateliers du jour.

# <span id="page-8-0"></span>MISE À JOUR DE LA BASE.

En fin d'année (ou à la rentrée suivante) l'administrateur doit mettre la base à jour (la vider) avant de pouvoir inscrire les élèves de la nouvelle année scolaire.

D'autre part, en cours d'année, pour rectifier une mauvaise opération ou après avoir utilisé une « fausse » classe pour une démonstration, une formation de collègues, l'administrateur doit pouvoir enlever cette classe et ce qui s'y rapporte.

- Il est donc possible d'effacer une session complète ou les élèves d'une classe avec, dans chaque cas les fiches correspondantes.
- L'ensemble des données (créneaux, sessions, élèves) peuvent être effacées d'un clic pour le passage à l'année scolaire suivante. Les intitulés et professeurs ne sont pas effacés mais leur liste peut être mise à jour dans les pages de « gestion » concernées (gestion des professeurs et gestion des intitulés).

Dans chaque cas une confirmation est demandée.

Ces possibilités sont accessibles en cliquant sur « Mise à jour de la base » dans la page « établissement », c'est-à-dire après avoir cliqué sur le crayon à côté de la liste déroulante des domaines en bas de la page d'accueil. *Seuls les administrateurs ont accès à ces pages.*

#### <span id="page-8-1"></span>**CONNECTIONS**

#### <span id="page-8-2"></span>**Connexion du professeur**

Lorsqu'il se connecte, le professeur à accès aux commandes correspondant à son profil (tout pour l'administrateur, affecter des élèves et les listes pour les professeurs « organisateurs » et les listes pour les « utilisateurs »).

Dans le bandeau supérieur se trouve le lien « mon compte » pour modifier le mot de passe.

En bas de la page d'accueil une liste déroulante donne accès aux différents domaines créés dans l'établissement. Ce choix est mémorisé et ne sera plus { faire par la suite pour un professeur intervenant toujours dans le même domaine.

#### <span id="page-9-0"></span>**Connexion de l'élève**

Lorsqu'un élève se connecte, il voit les dates et créneaux horaires à venir dans lesquels il est susceptible de s'inscrire ou d'être inscrit dans un atelier par un professeur.

 S'il n'est pas inscrit, une liste déroulante lui indique les ateliers disponibles pour qu'il choisisse (le nombre de places est annoncé).

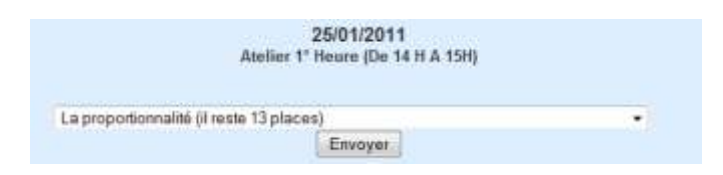

- S'il est inscrit dans un atelier :
	- o Il s'est inscrit lui-même précédemment ou un professeur l'a inscrit en le laissant libre de modifier son choix (*le nom de l'élève apparait en rouge dans la rubrique affecter les élèves*) : L'atelier est indiqué mais une liste déroulante permet de modifier ce choix.

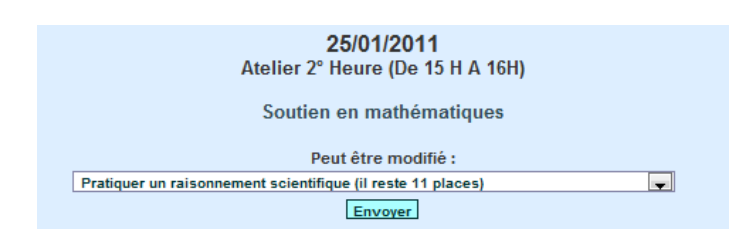

o Un professeur l'a inscrit « fermement » à un atelier ou a figé un choix fait précédemment (*voir cadenas dans « affecter les élèves »*) : L'atelier est indiqué sans possibilité de le modifier.

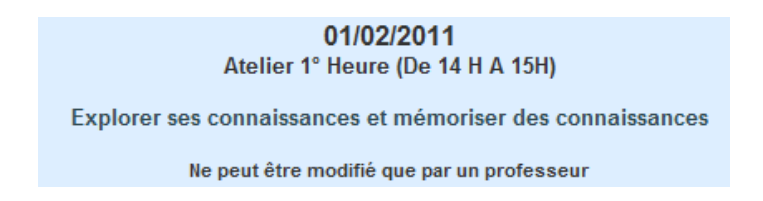

# <span id="page-10-0"></span>TESTER G.A.E.L.

#### L'U.R.L. du site : [http://www.aldrou.webou.net](http://www.aldrou.webou.net/)

Il est possible de se connecter en tant que professeur-organisateur dans un « Lycée Test » avec les identifiants suivants :

- Id : visiteur
- Mot de passe : visitpass

Il va de soi que la fiche « mon compte » ne permet pas, dans ce cas, de modifier ces identifiants.

Il est possible de voir la page d'un élève car leurs pseudo-noms contiennent un nombre (précédé de « \_elv\_ » et d'une lettre majuscule) qui indique leurs identifiants, tous construits sur le même modèle :

Par exemple, l'élève « N elv 867 Marc »

- a pour identifiant « elv\_867 »
- et pour mot de passe « pass\_elv\_867 ».